### **Introduction**

GIS Maps is <sup>a</sup> web mapping App that provides access to <sup>a</sup> wide range of geographical data. This version of GIS maps allows you to define, view and extract key statistics about Birmingham's population for single Output Areas (OAs), Lower Super Output Areas (LSOAs) or <sup>a</sup> collection of OAs or LSOAs. You can then export the statistics to <sup>a</sup> .csv file and upload into an EXCEL workbook where the results for your area of interest are displayed alongside comparative data for Birmingham and its wards.

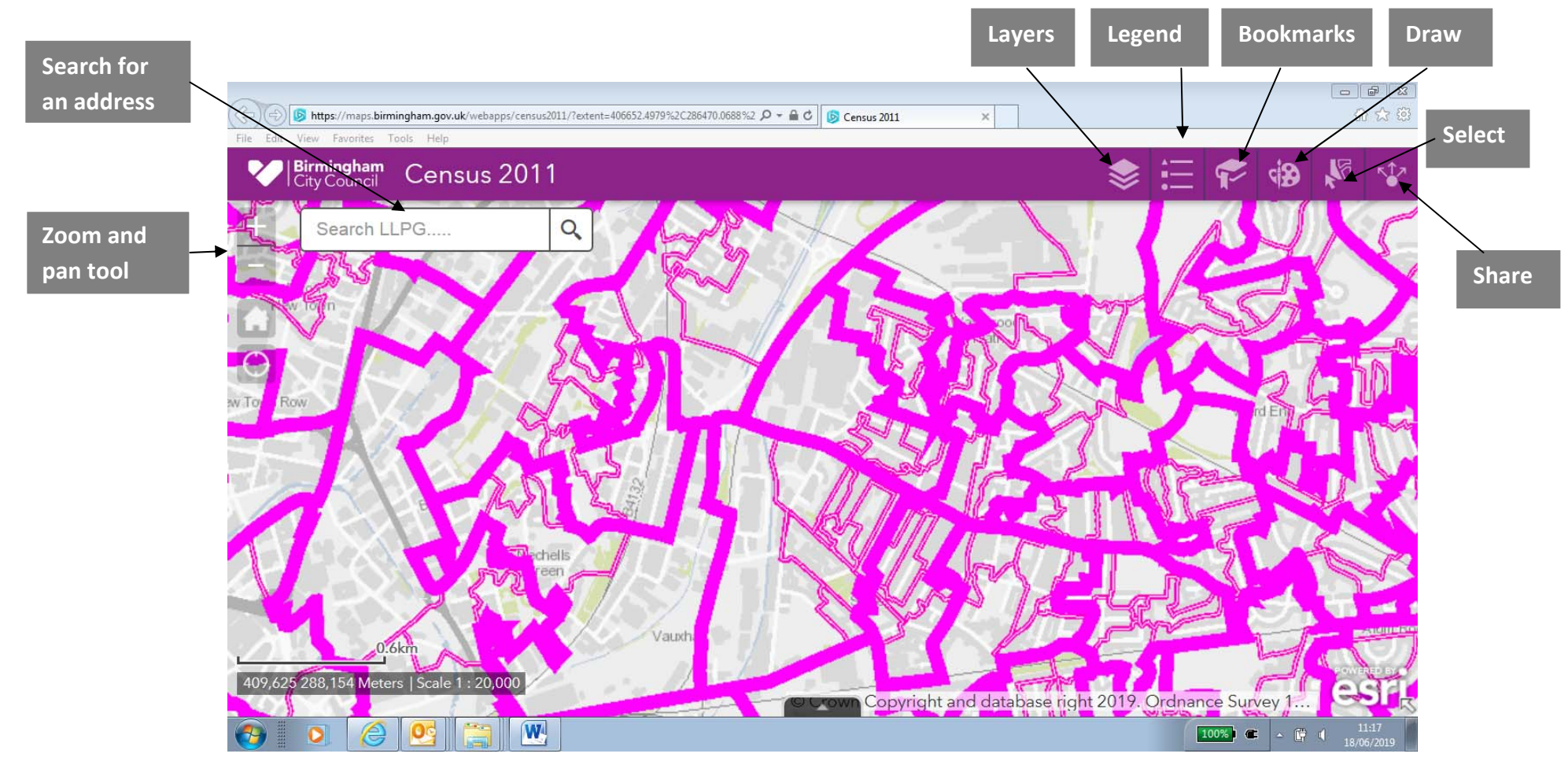

Transport & Connectivity, Inclusive Growth Directorate, www.birmingham.gov.uk/census, brenda.henry@birmingham.gov.uk, 0121 303 4208

#### **Find your area**

**Use search box**

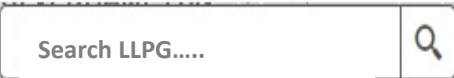

Allows the user to search for a location by Address or Post Code

- Post Code only (in full) B15 1TH
- Street name only Calthorpe Road
- Street and first portion of Post Code Calthorpe Road B15
- Property name and wild card Calthorpe House \*
- Property name/number & street 15 Calthorpe Road

Click Search button  $\|Q\|$  or press ENTER on the key board to start search

**Example**

**B31 5LB**  $\times$ 

A list of matched Addresses is returned

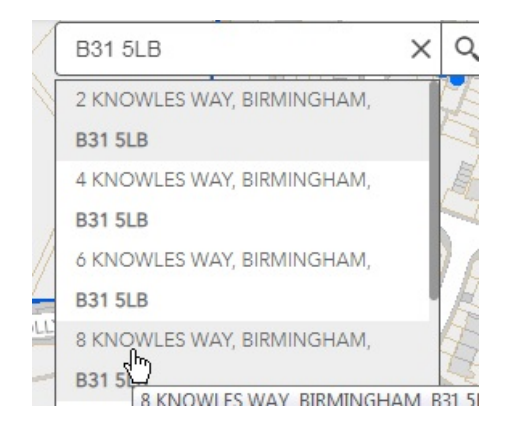

#### Click the required Address

#### **Use ward bookmarks**

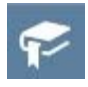

Find the ward you require in the list, click on the ward name to take you to the ward location on the map

**View 2011 Census data**

Use Layer List to choose whether you want to view or extract OA or LSOA data

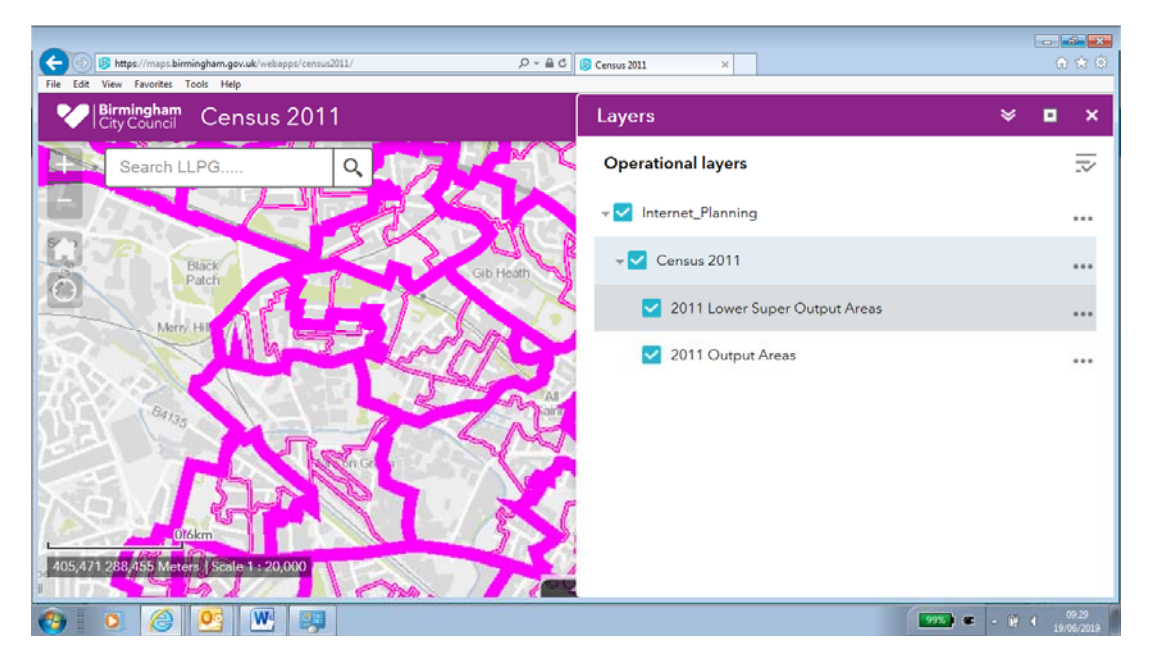

Use the Select  $\sqrt{6}$  tool to define your boundary, use either the 'select by point' or 'select by polygon':

**Select by Point** – click on the OA or LSOA to select, if more than one is required press the shift key and click on the other OAs or LSOAs that you want to select. **Select by polygon –** click to start drawing your boundary and double click to end.

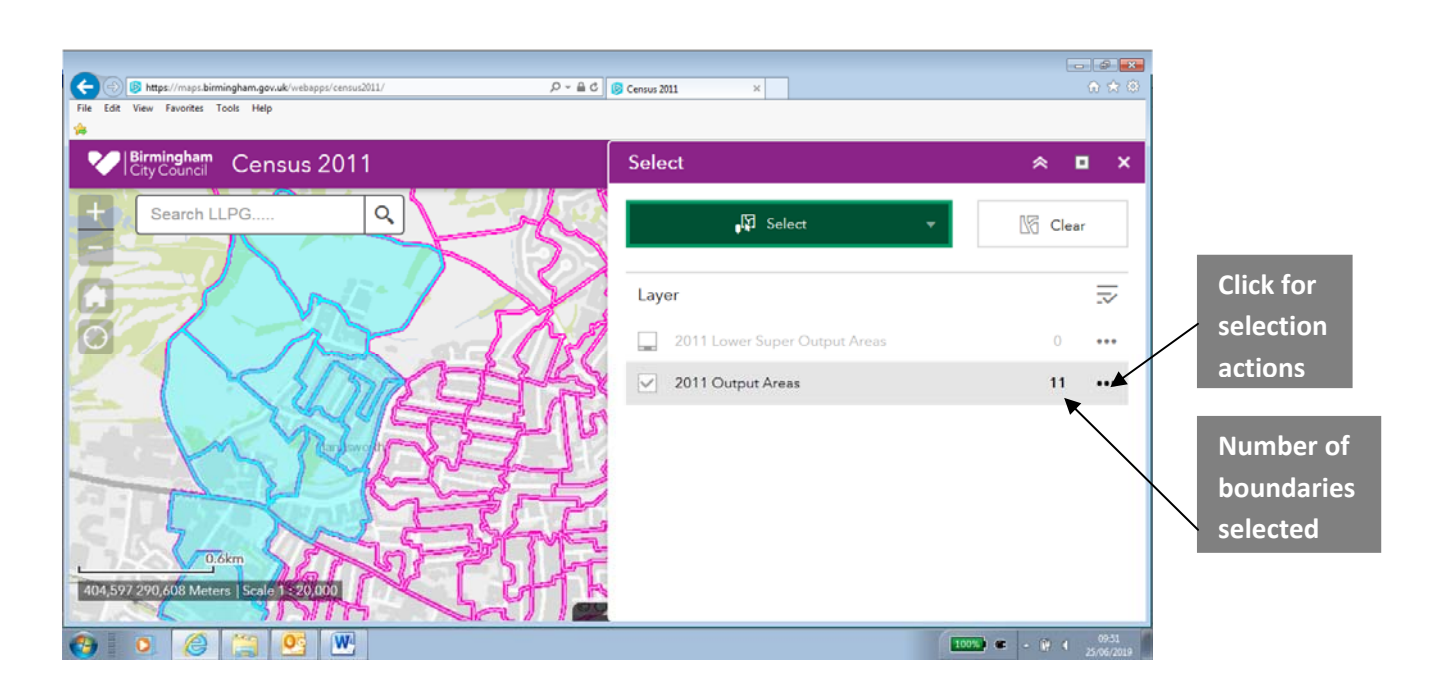

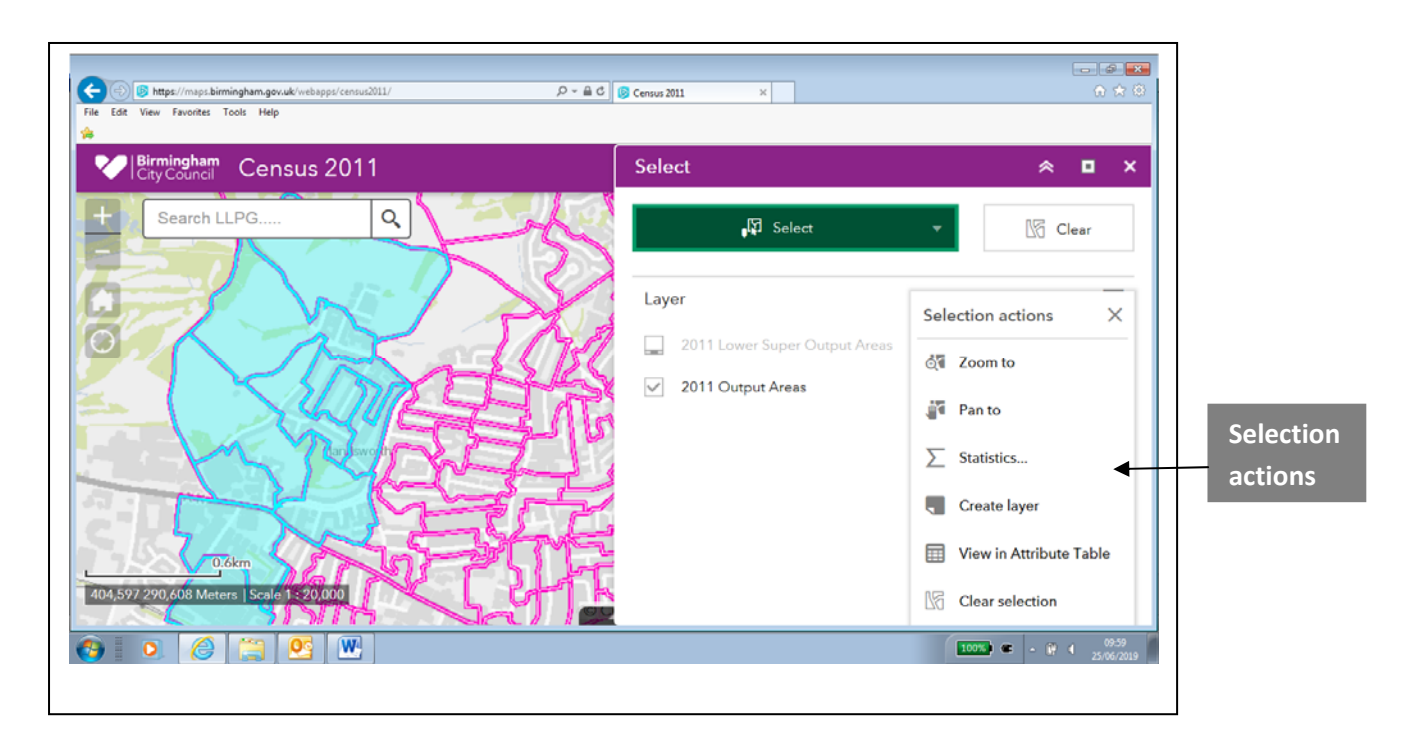

You are now able to perform a number of actions, the most relevant are listed below:

**Statistics** – this provides a summary of each census variable when two or more small areas are selected.

**View in Attribute Table** –you can view census variables in an attribute table and by selecting Options you may export to a .csv file.

**Clear selection** – clears the selections, remember to do this before defining a new area.

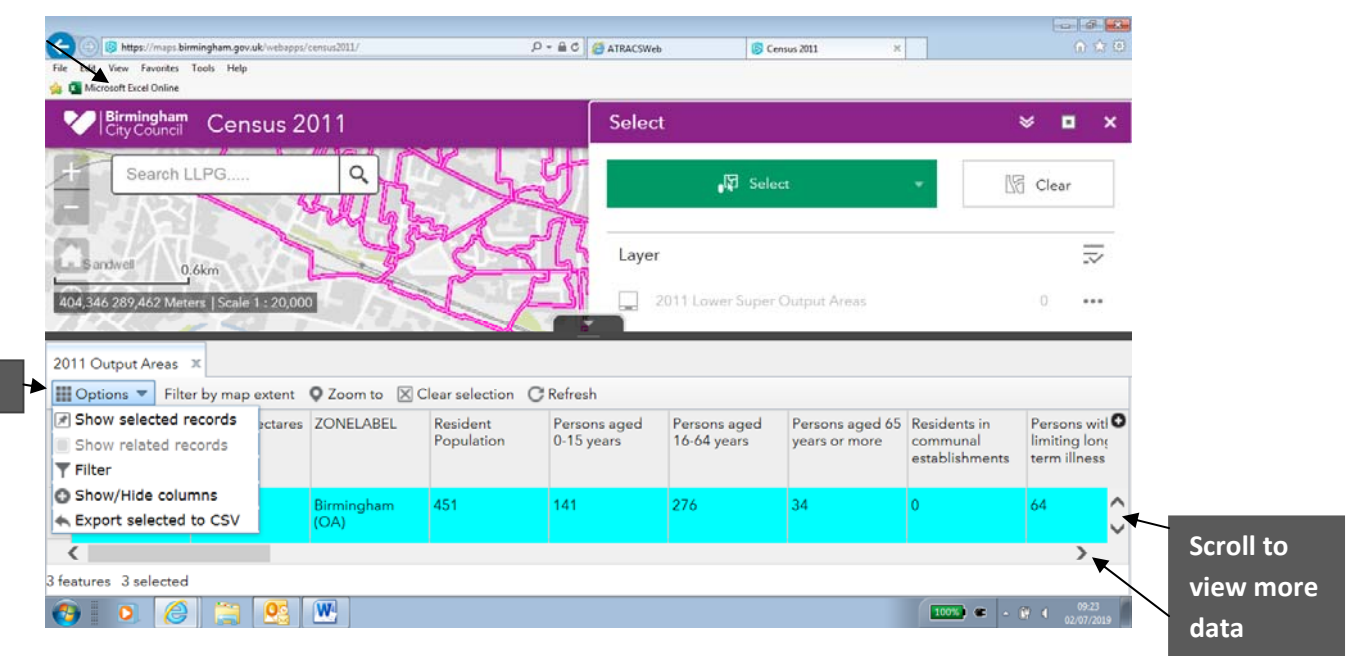

#### Attribute Table

**options**

#### **Export selection to .csv file**

From 'Options' select export to a CSV file, Click OK.

Select 'save as' and then rename and save in desired location.

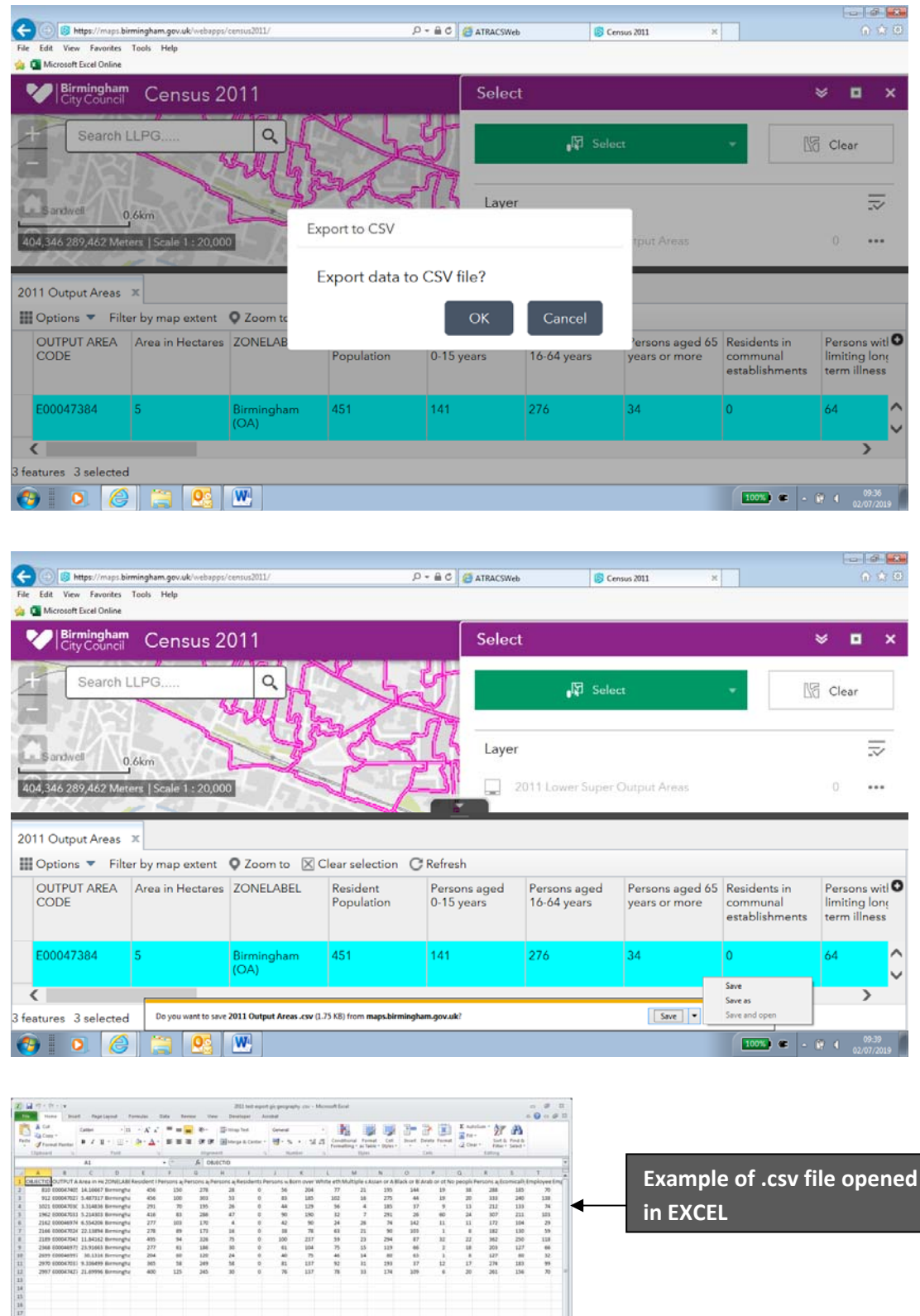

 $0100000000000$ 

Transport & Connectivity, Inclusive Growth Directorate, www.birmingham.gov.uk/census, brenda.henry@birmingham.gov.uk, 0121 303 4208

 $\boxed{\text{min} \left( \text{min} \right) \left( \text{min} \right) }$ 

#### **Export .csv data to EXCEL**

If you would like to see your statistics compared with other local or national results download '2011 Census KS Profile (GIS WEB App).xls' from the BCC webpage. Open your .csv file download and copy and paste the contents of the .csv file download to cell 'A1' of the 'paste CSV extract' tab of the EXCEL workbook.

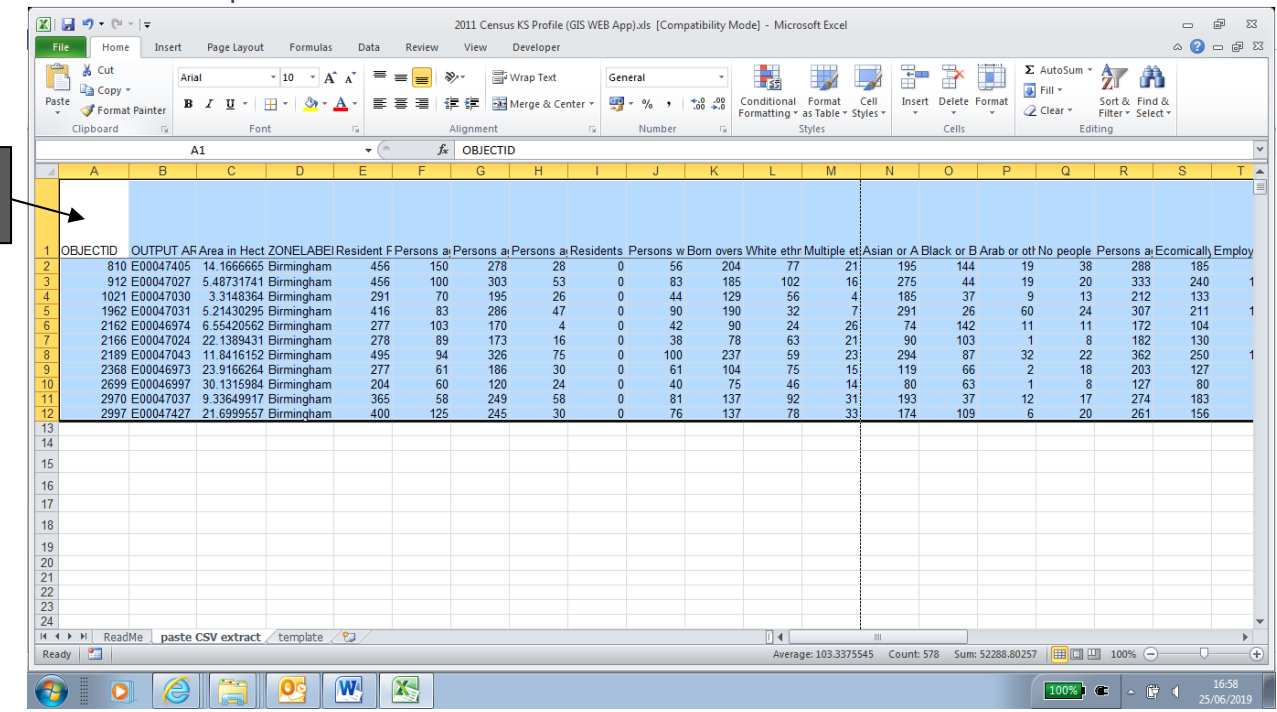

Click on the 'template tab' and your results will be displayed in a profile where you will be able to compare results locally and nationally.

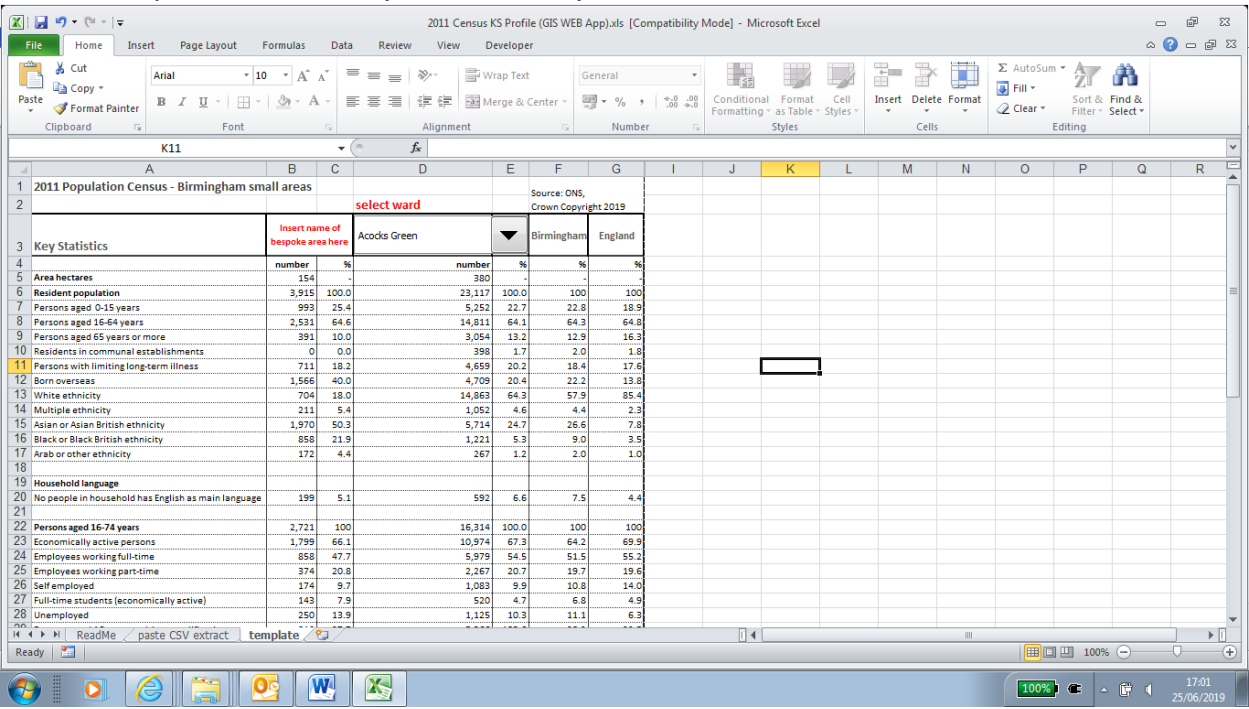